## Сканирование лица

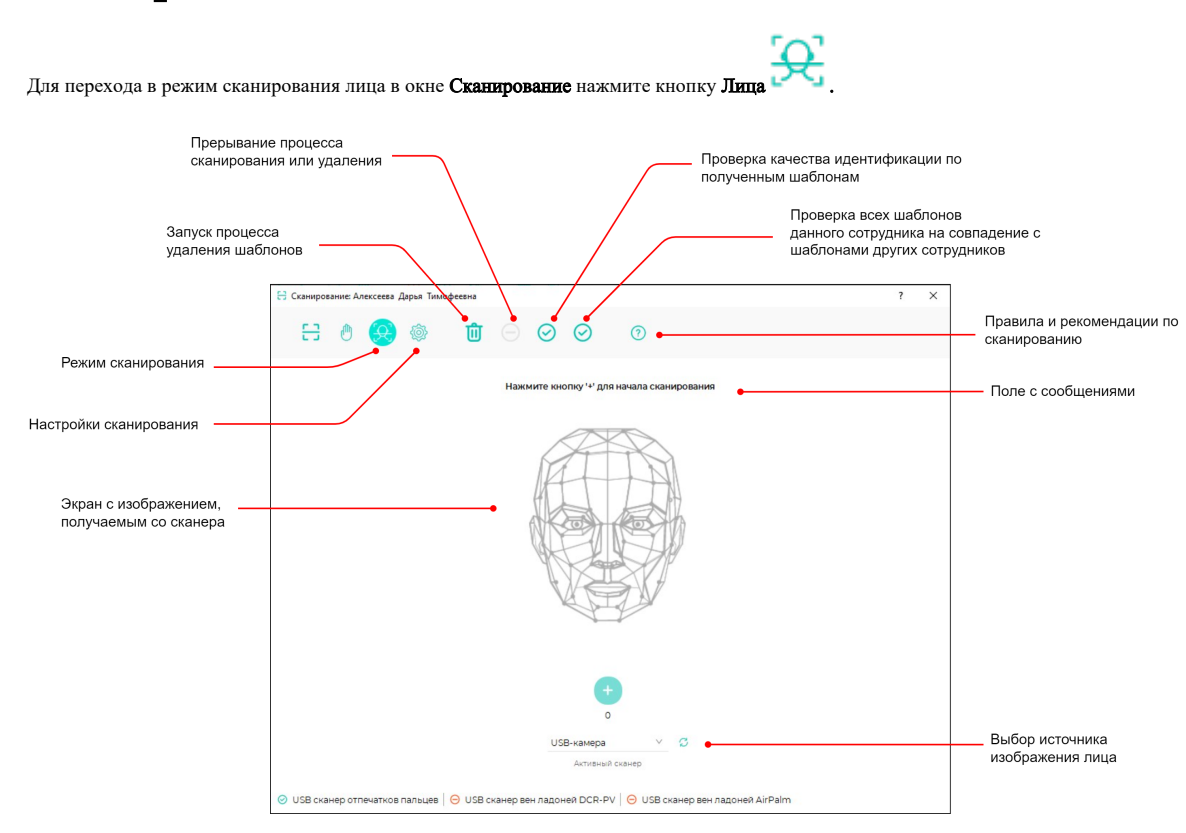

Выберите источник получения биометрического шаблона. Есть несколько вариантов добавления шаблона:

- $\bullet$ на терминале BioSmart Quasar;
- с помощью терминала BioSmart Quasar по команде от ПО Biosmart-Studio v6;
- из файла (загрузить уже имеющееся фото сотрудника);
- с помощью WEB-камеры.

ന

Биометрические шаблоны наилучшего качества получаются при регистрации на терминале BioSmart Quasar или с помощью терминала BioSmart Quasar по команде от ПО Biosmart-Studio v6 (см. [Терминал BioSmart Quasar. Руководство по эксплуатаци](https://confluence.prosyst.ru/pages/viewpage.action?pageId=112467513)и). Допускается регистрация с помощью WEB-камеры или фотографии, но качество биометрических шаблонов может оказаться недостаточным для стабильно успешной идентификации некоторых сотрудников. В таком случае придётся повторить регистрацию на терминале BioSmart Quasar или с помощью терминала BioSmart Quasar по команде от ПО Biosmart-Studio v6.

Далее будет описан порядок добавления биометрических шаблонов из ПО Biosmart-Studio v6 с помощью WEB-камеры и с помощью фотографии.

Для получения биометрических шаблонов лица наилучшего качества придерживайтесь следующих правил:

- В поле зрения камеры должно находиться только одно лицо.
- В центре экрана должно помещаться изображение лица и верхней части плеч сотрудника.
- Взгляд сотрудника должен быть направлен на камеру.
- Голову следует держать ровно, не наклоняя и не поворачивая. Выражение лица должно быть спокойное, без эмоций, улыбок, подмигиваний.
- Лицо сотрудника должно быть без головных уборов, повязок, солнцезащитных очков и иных аксессуаров, перекрывающих лицо или его часть. Волосы не должны перекрывать лицо.
- Если сотрудник по каким-либо причинам вынужден носить перекрывающие лицо предметы, например, специальный головной убор или очки, то нужно зарегистрировать биометрические шаблоны лица сотрудника с этим предметом и без него (например, с очками и без них).

## Добавление шаблона с помощью WEB-камеры

Для добавления шаблона лица с помощью WEB-камеры, выберите из выпадающего списка USB-камера, затем нажмите на кнопку

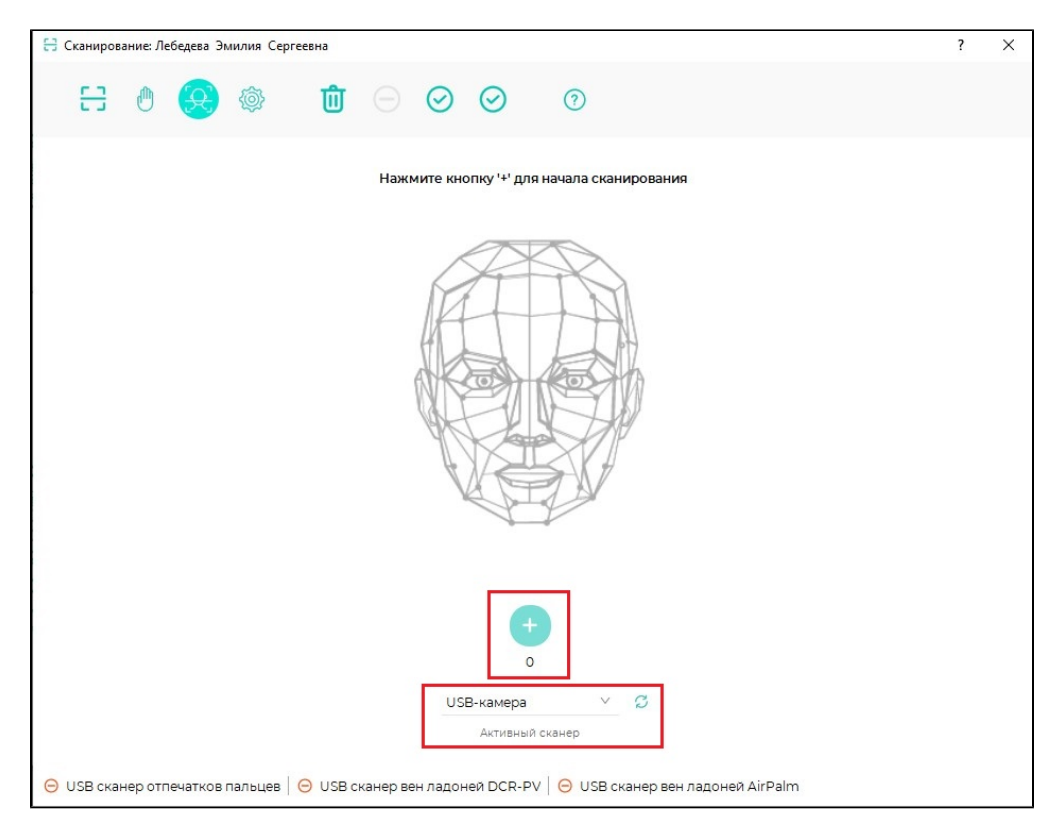

Лицо сотрудника будет показано в окне Сканирование. ПО Biosmart-Studio v6 находит на полученном с камеры кадре лицо сотрудника, извлекает биометрические данные и создаёт биометрический шаблон.

После автоматической проверки совпадений будет предложено сохранить полученные биометрические шаблоны. Нажмите Да.

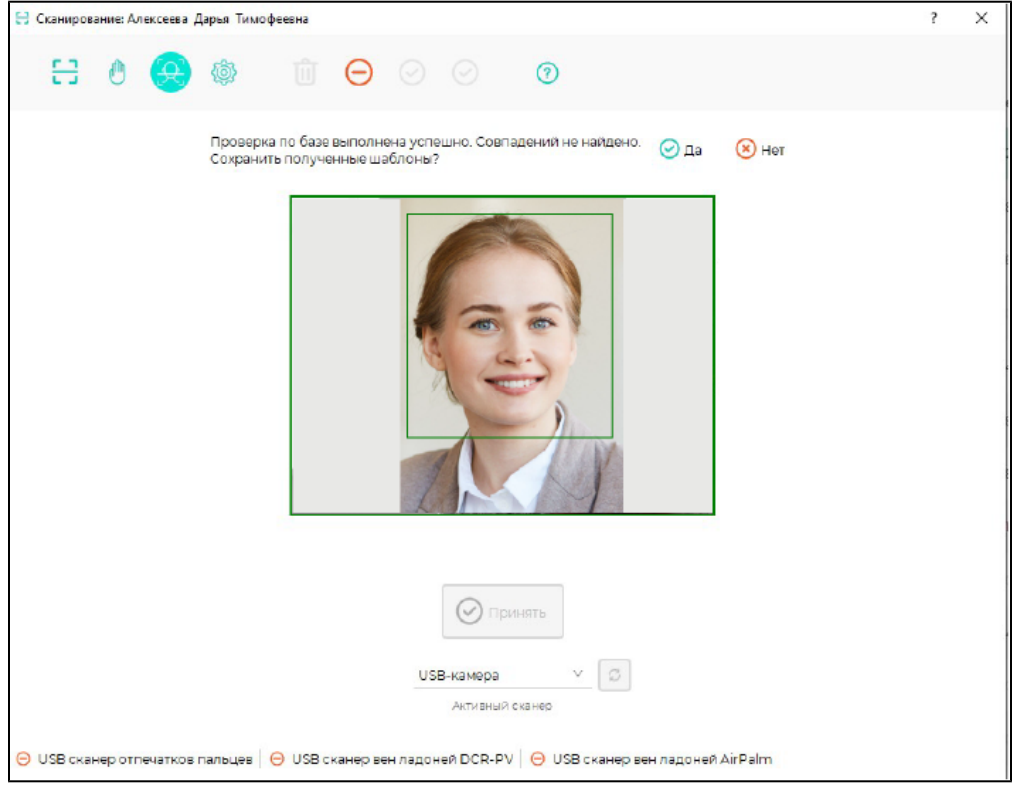

Добавление шаблона из файла

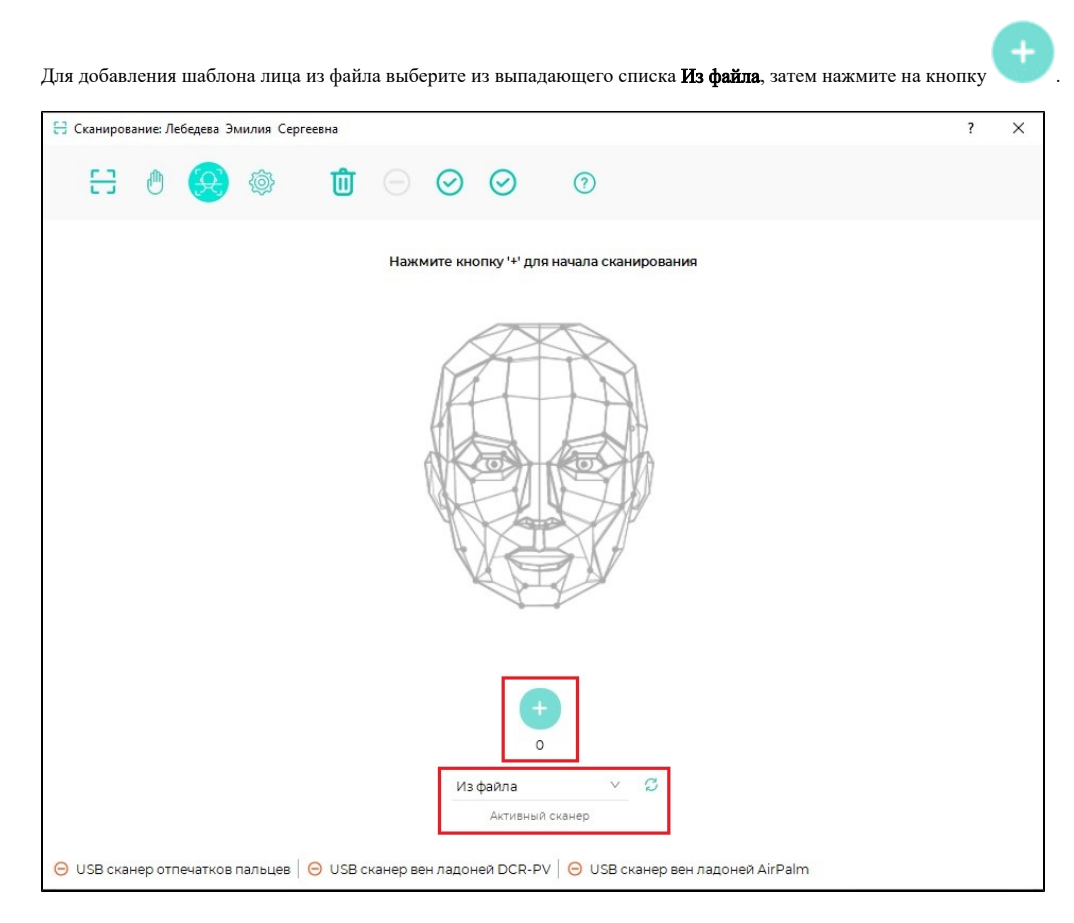

Выберите фотографию сотрудника и нажмите Открыть.

Фотография сотрудника будет показана в окне Сканирование. ПО Biosmart-Studio v6 находит на фотографии лицо сотрудника, извлекает биометрические данные и создаёт биометрический шаблон.

После автоматической проверки совпадений будет предложено сохранить полученные биометрические шаблоны. Нажмите Да.

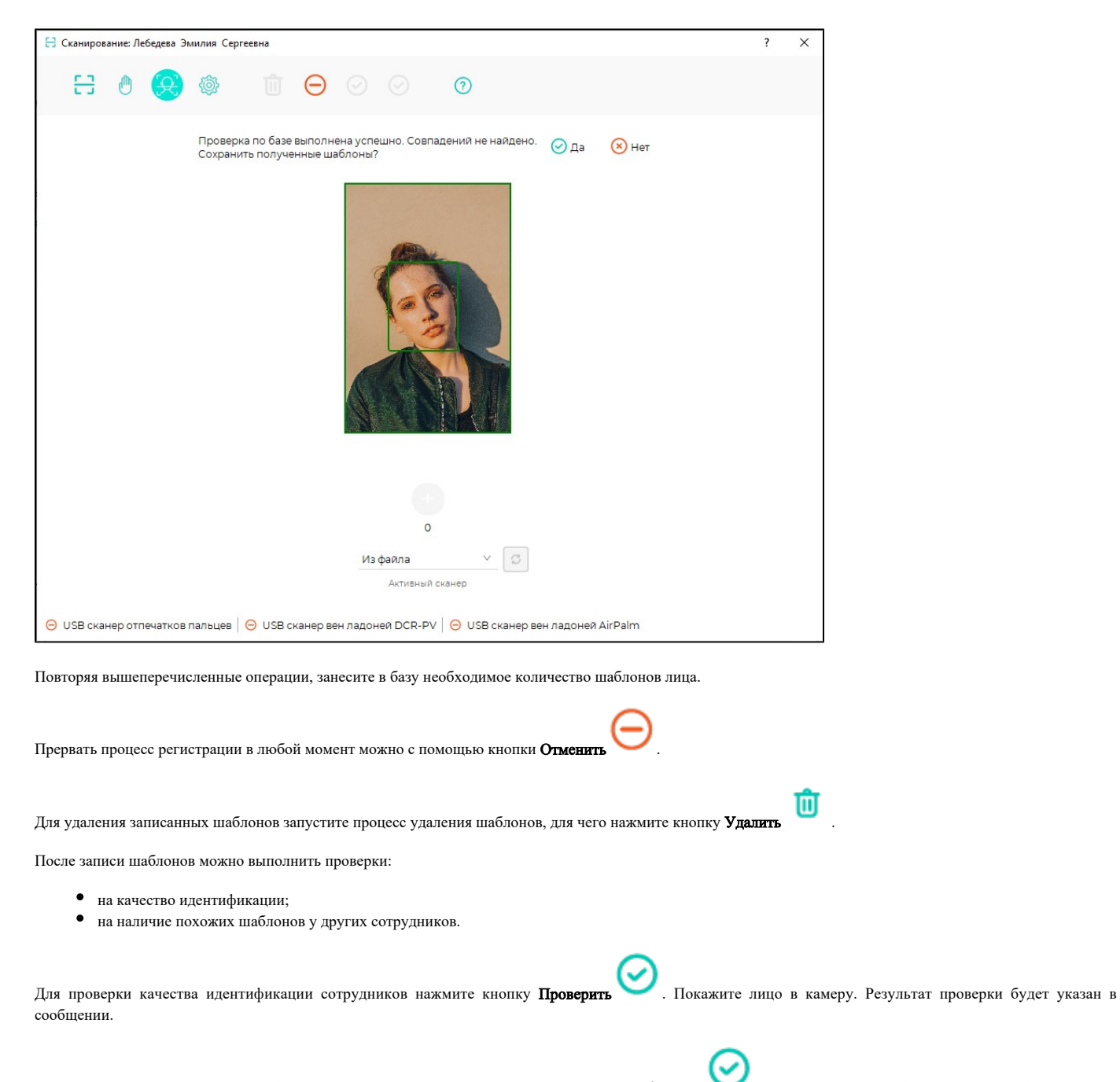

Для проверки наличия похожих шаблонов у других сотрудников нажмите кнопку Тест конфликтов . Результат проверки будет указан в сообщении.

После успешной регистрации шаблонов вен ладоней закройте окно Сханирование, в свойствах сотрудника отобразится наличие шаблонов лица и их количество.

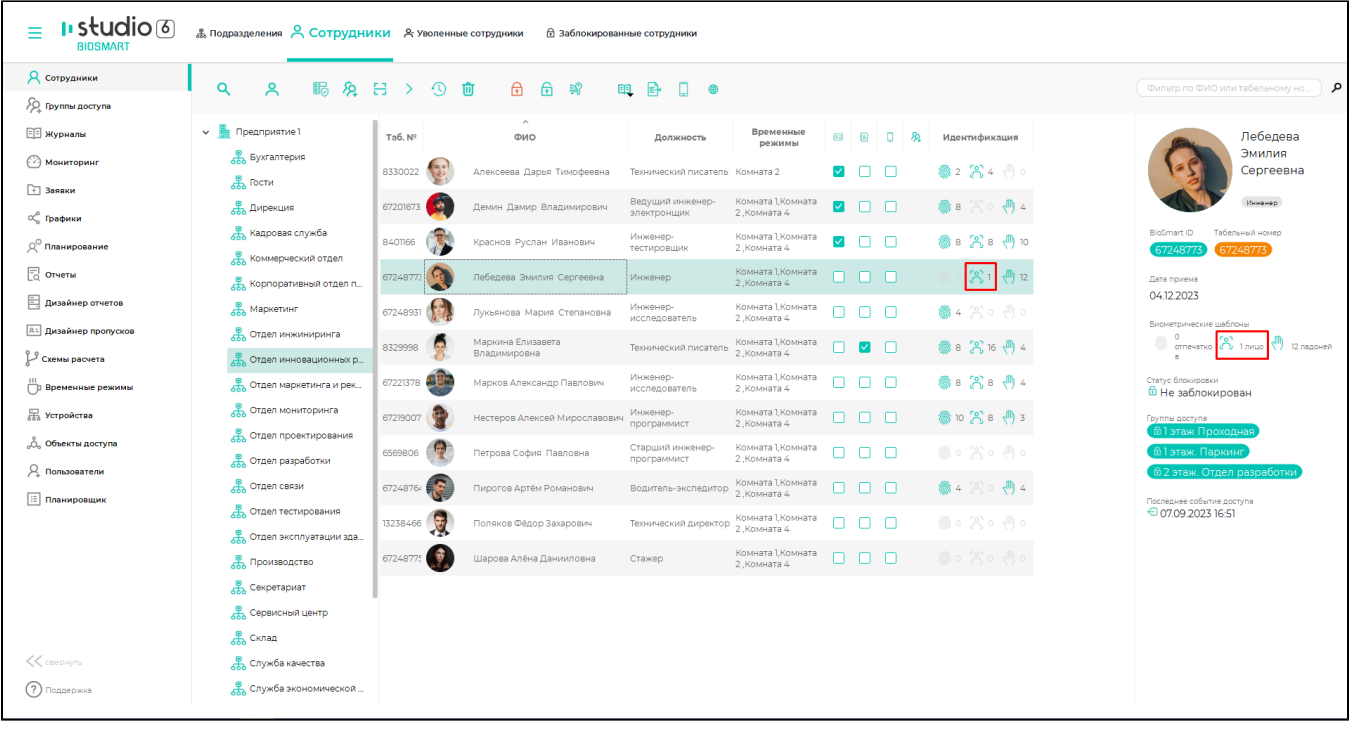